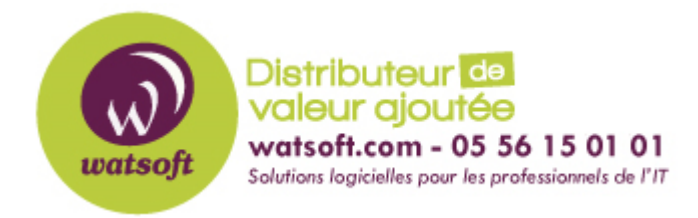

[Portail](https://watsoft.deskpro.com/) > [Base de connaissances](https://watsoft.deskpro.com/kb) > [ISL](https://watsoft.deskpro.com/kb/isl) > [Comment activer votre produit ISL?](https://watsoft.deskpro.com/kb/articles/comment-activer-votre-produit-isl)

## Comment activer votre produit ISL?

Maxime - 2020-02-17 - dans [ISL](https://watsoft.deskpro.com/kb/isl)

Lorsque vous achetez une licence ISL Online, vous recevez une clé d'activation unique(normalement cette option est activée par l'équipe ISL Online). Pour activer manuellement le compte il suffit de suive les étapes suivantes:

1. Une fois que vous êtes connecté à votre compte ISL Online, cliquez sur votre nom d'utilisateur dans le coin en haut à droite pour faire apparaître l'onglet Mon compte.Sélectionnez l'option Clé d'activation.

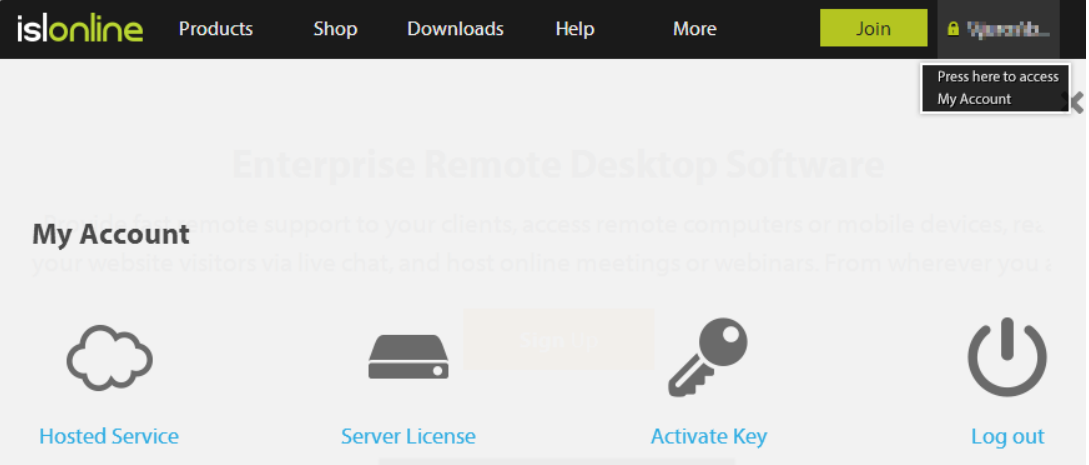

2. Vous serez redirigé vers la page suivante, où vous pourrez saisir le code et cliquer sur Continuer.

## **Activate Key**

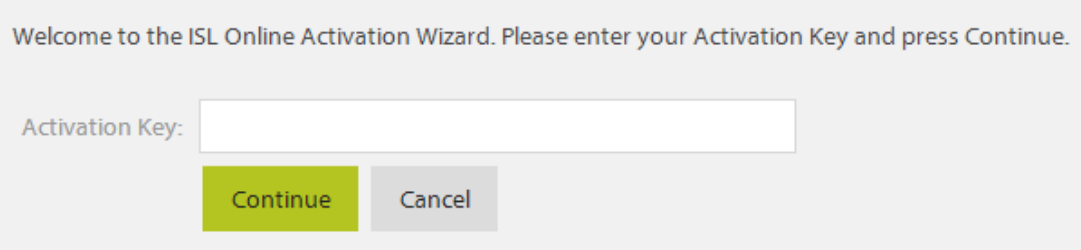

3. Une fois que le compte a été activé, vous remarquerez que la section Licence de « Mon compte » affiche les infos relatives à la licence en question.

Exemple:

## ARONNEMENT

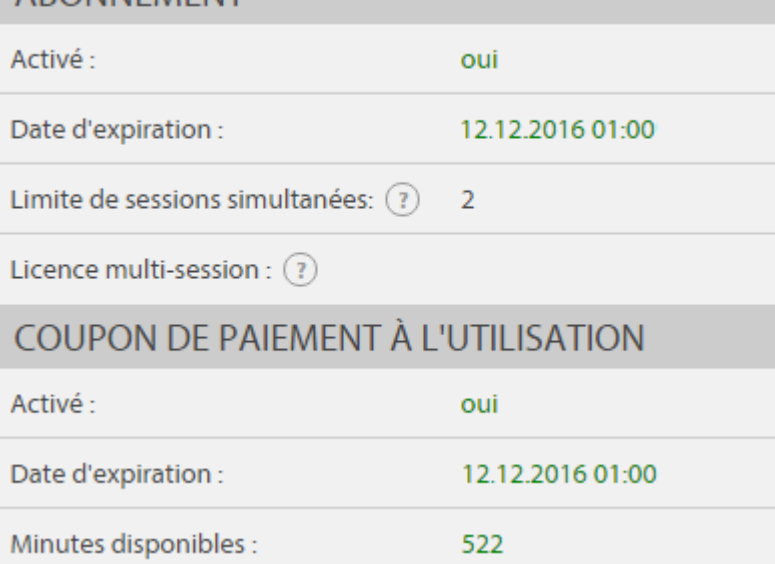